# **APP Instruction Manual**

- 1. Connect App to the Mobile phone (IOS & Android)
- 1.1 Click the Icon Setting and open the Bluetooth as the following picture

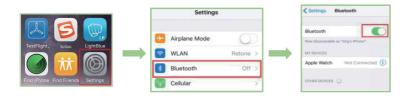

# 1.2 Click the Control enter into the APP searching interface

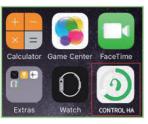

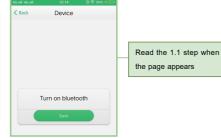

# 1.3 APP searching interface

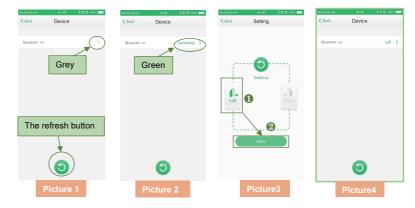

1.3.1. Search and find out the Bluetooth, then click Bluetooth HA and connect them, like Picture 1 Note: The circle above the right corner

 $\rightarrow$  If the circle appears to grey then it proves that the Bluetooth device has not connected to the APP, like Picture 1

 $\rightarrow$  If the circle appears to red then it proves that the Bluetooth device has connected to the APP, like Picture 2

1.3.2. Click to the connected Bluetooth HA, then enter into Setting interface, like Picture 3

1.3.3. Choose left ear device or right ear device then Click the button Save, as picture 3 and picture 4 shows

For example: Click Left Icon it turns green color and, Click Icon Save. Then complete the Left ear setting, like Picture 3

1.3.4. Click Back enter into 2.1 (APP main menu)

# 2. APP Operation

#### 2.1 APP main menu

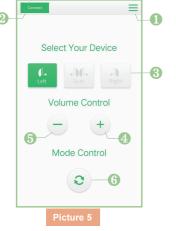

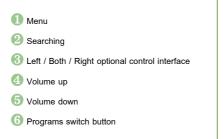

- 2.1.1 Click the top left corner then enter into 1.3 (APP searching interface)
- 2.1.2 Click the top right corner then enter into 2.2 (Menu)
- 2.1.3 Left/Both/Right optional control interface
- $\rightarrow$ Click Left appears to green then control Left ear piece hearing aid, look picture 6
- $\rightarrow$ Click Both appears to green then control both Left & Right ear pieces hearing aid, look picture 7
- $\rightarrow$ Click Right appears to green then control both Right ear piece hearing aid, look picture 8

2.1.4 Click + and - buttons and adjust the volume, look picture 5

2.1.5 Click program switch button then switch to the next program, look picture 5

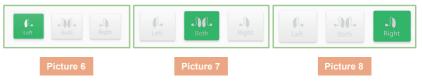

#### 2.2 Menu interface

- 2.2.1 Click the button Trimming then enter into 2.3(Trimming interface)
- 2.2.2 Click the button Battery then enter into 2.4(Battery interface)
- 2.2.3 Click the button Help then enter into 2.5(Help interface)
- 2.2.4 Click the button Back then enter into 2.1(APP main menu)

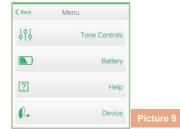

### 2.3 Trimming interface

- 2.3.1 Left/Both/Right optional control interface
- $\rightarrow$ Click Left appears to green then control Left ear piece hearing aid, look picture 6
- $\rightarrow$ Click Both appears to green then control both Left & Right ear pieces hearing aid, look picture 7
- $\longrightarrow \mbox{Click}$  Right appears to green then control both Right ear piece hearing aid, look picture 8
- 2.3.2 adjust the Bass, Click + and buttons
- 2.3.3 adjust the Treble, Click + and buttons
- 2.3.4 adjust the MPO, Click + and buttons

#### 2.3.5 adjust the Comfort, Click + and - buttons

| 4G utl 4G utl | 10:37        | ¥ 🖟 奈. 100% 💼 |
|---------------|--------------|---------------|
| < Back        | Tone Control | S             |
| fl.<br>Left   | .)C.<br>Both | Right         |
| Ξ             | Bass         | +             |
| 0             | Treble       | +             |
|               |              |               |
|               |              |               |

# 2.4 Battery interface

2.4.1 Picture shows the left ear piece has 20% remaining battery capacity

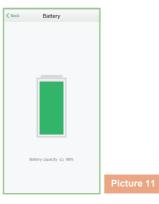

#### 2.5 Help interface

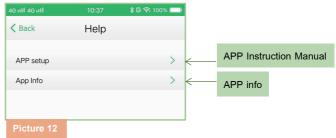

ure 10